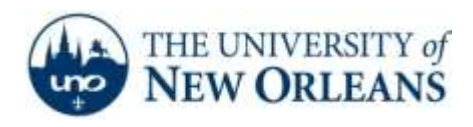

*"A member of the University of Louisiana System"*

## **Setting up Email on Outlook 2007**

- 1.Click the **Start** button in the bottom left hand corner of Windows.
- 2. Click **Control Panel.**

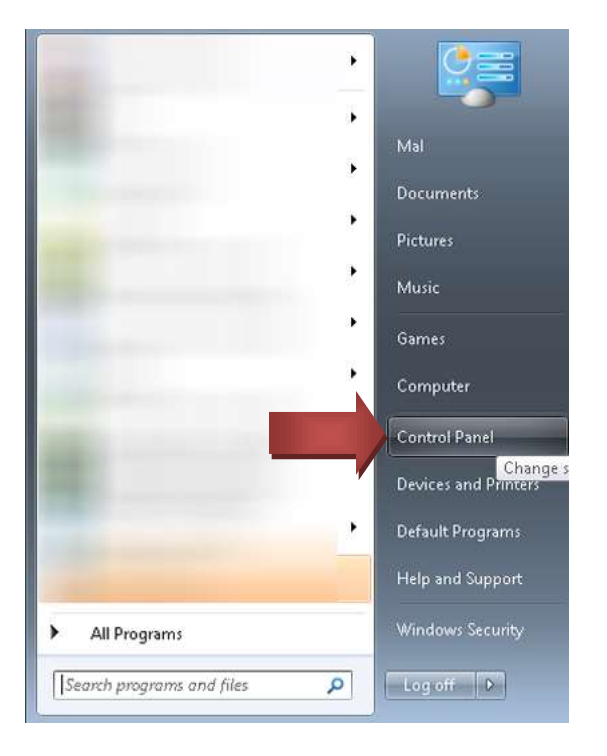

3. Click **Category** in the top right corner and choose **Small icons** from the drop down list.

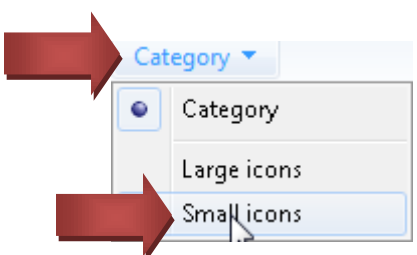

4. Click on the **Mail (32-bit).**

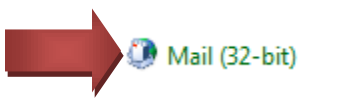

**UCC Help Desk ©2014 University of New Orleans Page 1 of 4 helpdesk@uno.edu University Computing & Communications Rev. Feb. 21, 14**

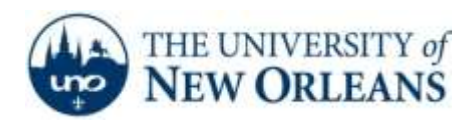

5. Click on **Email Accounts.**

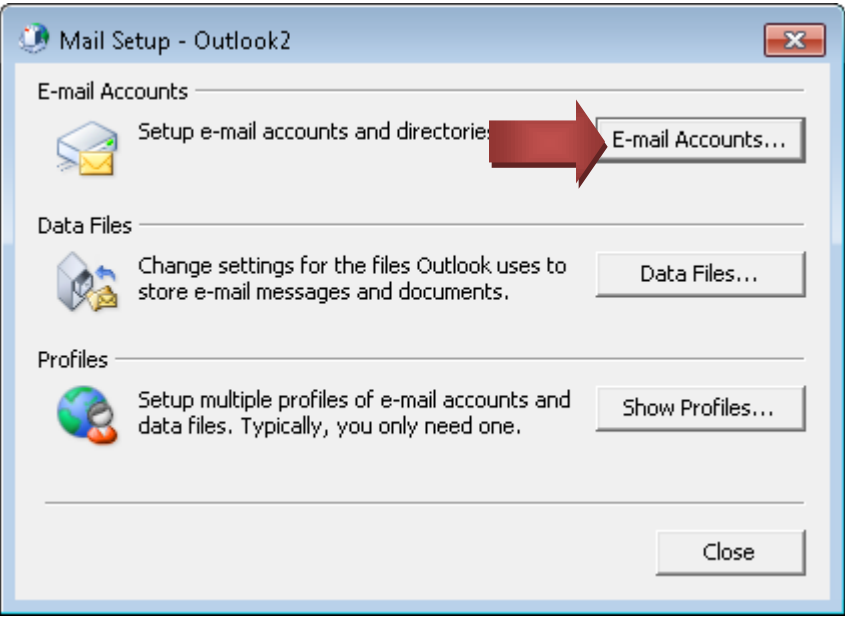

6. Click on **New.**

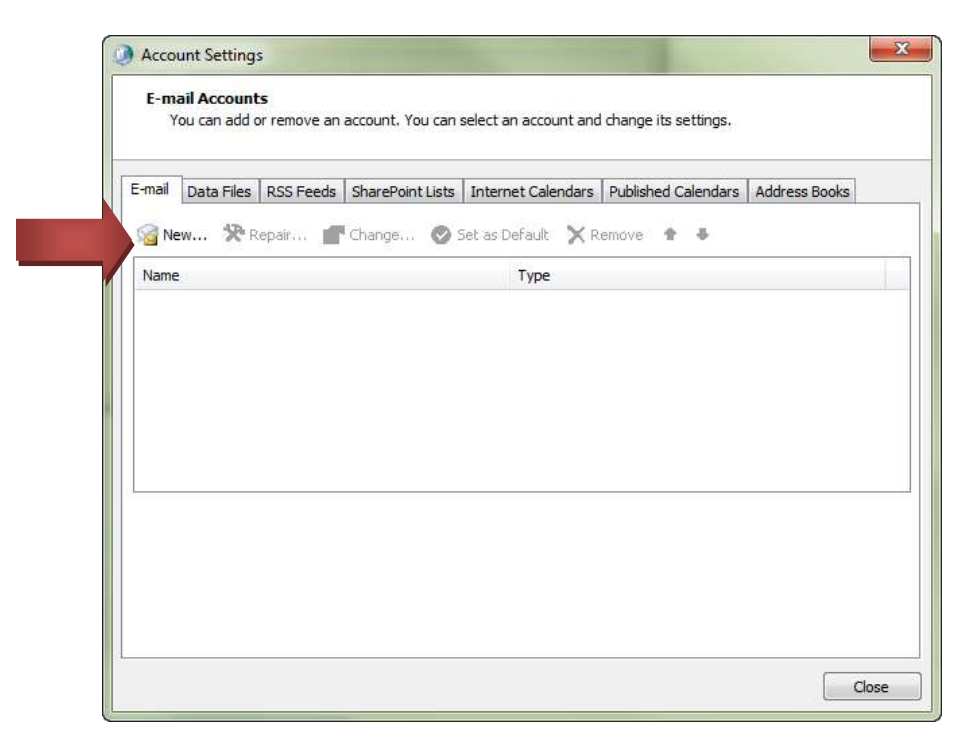

**UCC Help Desk ©2014 University of New Orleans Page 2 of 4 helpdesk@uno.edu University Computing & Communications Rev. Feb. 21, 14**

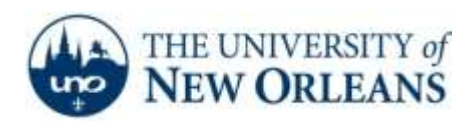

*"A member of the University of Louisiana System"*

7. Fill in the information and click **Next.**

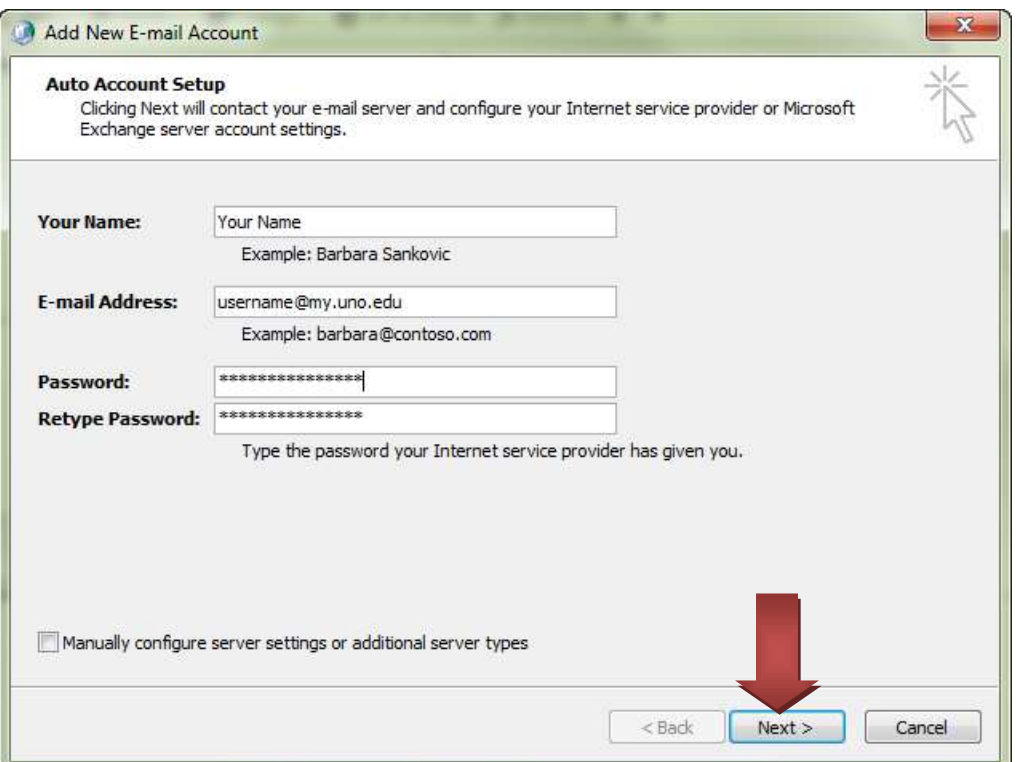

8. You will be prompted for your password twice. Change the username to **username@uno.edu.**

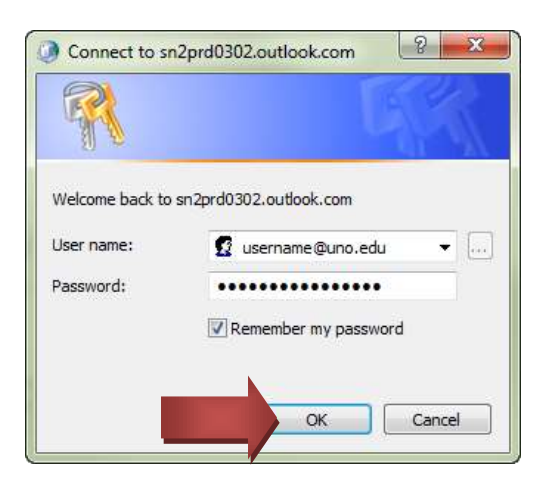

**UCC Help Desk ©2014 University of New Orleans Page 3 of 4 helpdesk@uno.edu University Computing & Communications Rev. Feb. 21, 14**

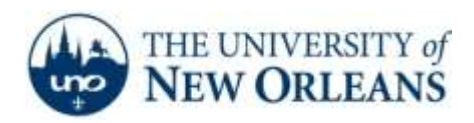

*"A member of the University of Louisiana System"*

8. Click **Finish**. Congratulations! You have now successfully set up your UNO email account.

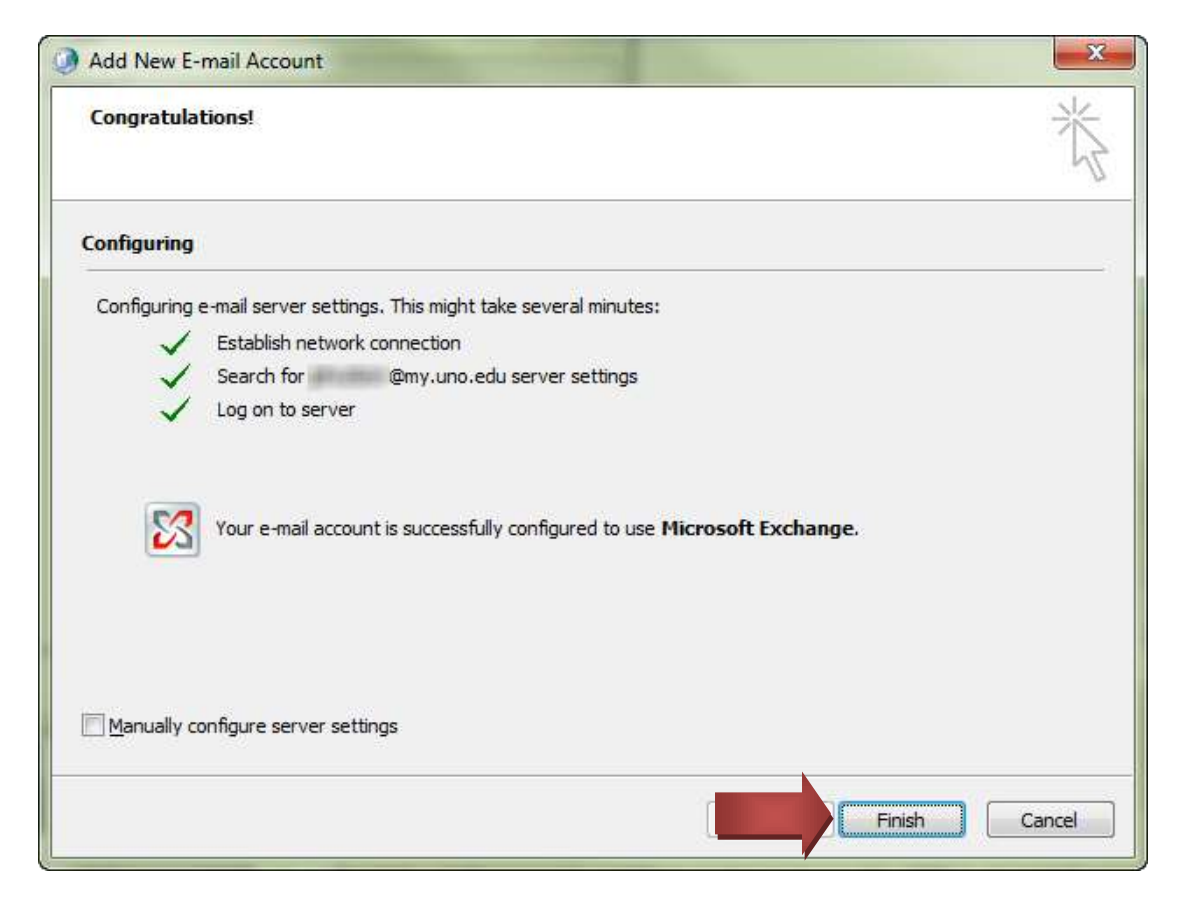

If you encounter any trouble, feel free to contact the Help Desk at (504) 280-4357 or by email at [helpdesk@uno.edu.](mailto:helpdesk@uno.edu) You may also stop by the Help Desk, located in the UCC Room 101.

**UCC Help Desk ©2014 University of New Orleans Page 4 of 4 helpdesk@uno.edu University Computing & Communications Rev. Feb. 21, 14**